## **FORGET YOUR PASSWORD?**

Go to [www.office.com](http://www.office.com/) and click sign in. Below is what will come up. Click "Forget my password".

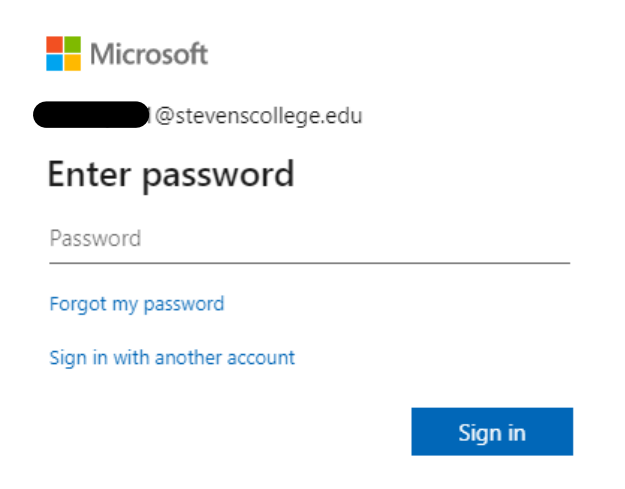

Once the screen below comes up put your email into the User ID box and then enter the characters shown into the second box.

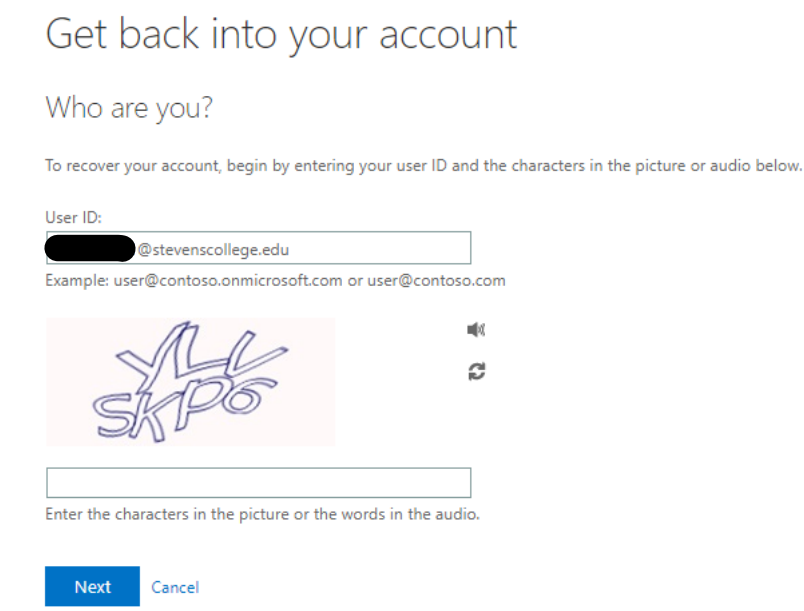

Next, you will be prompted to get back into your account. You can have a code sent to your cell, or a backup email if you chose that when initially setting your Office account up. Below is an example of a text message code.

## Get back into your account

verification step 1 > choose a new password

Please choose the contact method we should use for verification: **Contract Contract** 

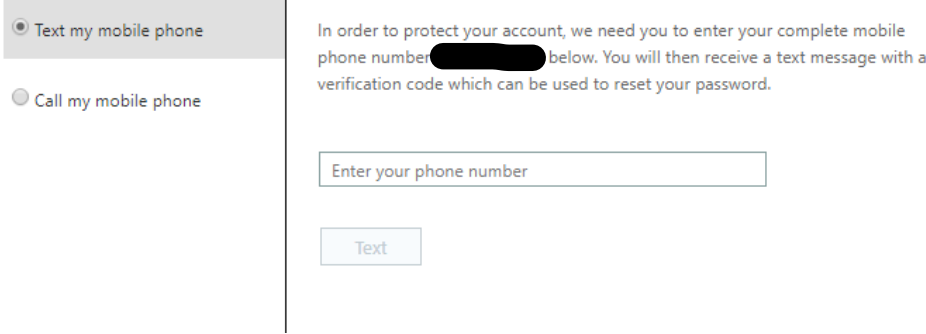

Once you receive the code on your phone (or backup email) you enter it and hit Next.

## Get back into your account

verification step 1 > choose a new password

Please choose the contact method we should use for verification:

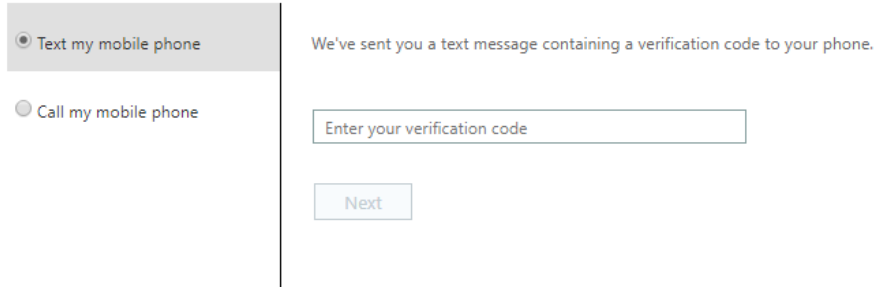

You will then be prompted with a create new password screen like the one below.

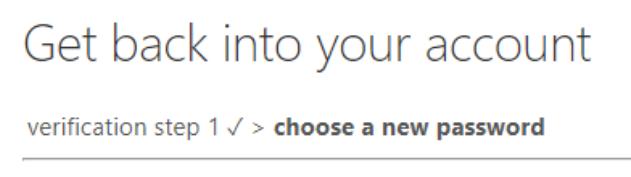

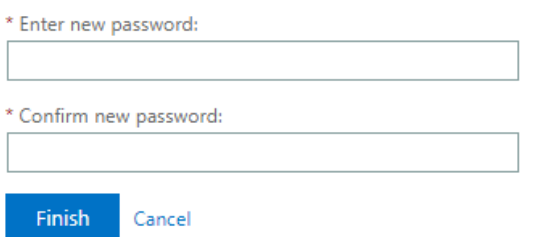

Once you enter a new password this will pop up and you will have to sign in with the password you just created by clicking the "click here".

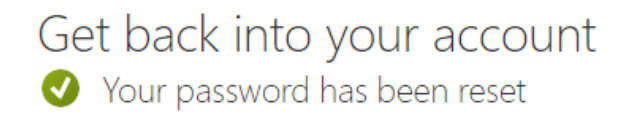

To sign in with your new password, click here.

The below screen will pop up. You log in with the new password you just created and are good to go.

Microsoft @stevenscollege.edu  $\leftarrow$ Enter password

Password

Forgot my password

Sign in